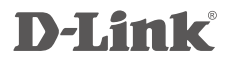

# ADSL2+ 4-PORT ETHERNET ROUTER DSL-2540U

# **QUICK INSTALLATION GUIDE**

Руководство по быстрой установке

# **CONTENTS OF PACKAGING**

**CONTENTS** 

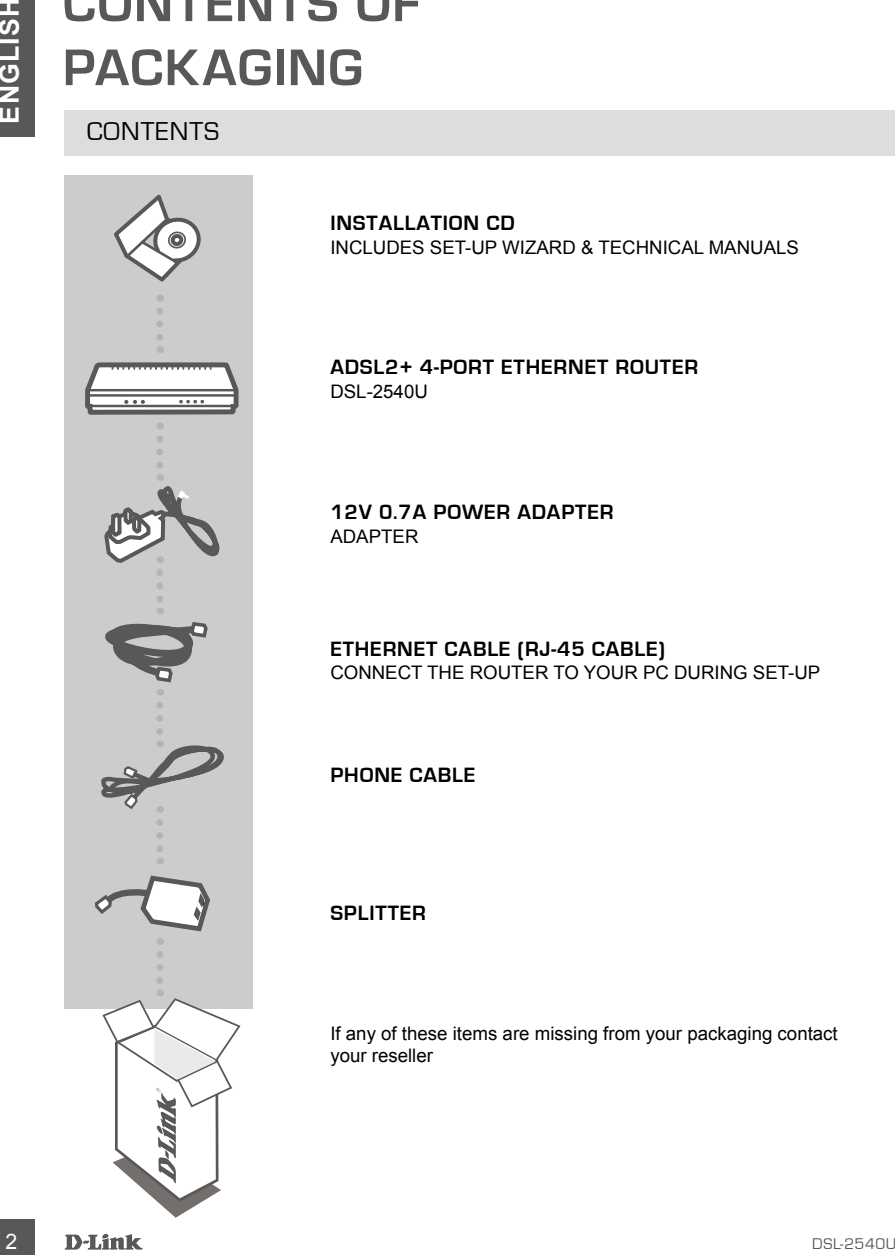

**INSTALLATION CD**  INCLUDES SET-UP WIZARD & TECHNICAL MANUALS

**ADSL2+ 4-PORT ETHERNET ROUTER** DSL-2540U

**12V 0.7A POWER ADAPTER** ADAPTER

**ETHERNET CABLE (RJ-45 CABLE)** CONNECT THE ROUTER TO YOUR PC DURING SET-UP

**PHONE CABLE**

### **SPLITTER**

If any of these items are missing from your packaging contact your reseller

# **PRODUCT SET-UP**

# CD SET-UP WIZARD

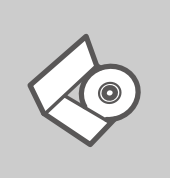

#### **SET-UP WIZARD CD**

The CD contains all of the instructions required to set-up DSL-2540U

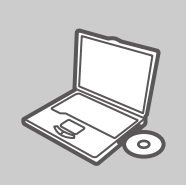

#### **INSERT CD**

Insert the CD into the CD drive of your computer. The set-up wizard should start automatically. Make sure that your internet connection is active. (Do not plug in DSL-2540U yet)

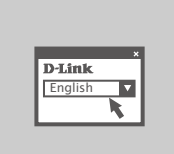

#### **SET-UP WIZARD**

Select your language from the list of options and follow the steps within the wizard to complete the set-up of DSL-2540U

# ADVANCED SET-UP (ACCESS VIA IP ADDRESS)

**EXERCISHER CD**<br>
CD SET-UP WIZARD<br>
The CD contains all of the instructions required to set up DSL-<br>
The CD contains all of the instructions required to set up DSL-<br>
The CD contains all of the instructions required to set u To configure DSL-2540U manually (without the set-up CD) connect your computer to the DSL-2540U using the ethernet cable provided. Then connect the power cable on the DSL-2540U. The power light will display as solid green.

Then simply open a browser window and enter the IP address in the browser address field:

IP ADDRESS: http://192.168.1.1 USERNAME: admin PASSWORD: admin

# **TROUBLESHOOTING**

# SET-UP AND CONFIGURATION PROBLEMS

#### **1. HOW DO I CONFIGURE MY DSL-2540U ROUTER WITHOUT THE CD?**

- Connect your PC to the router using an Ethernet cable.
- Open a web browser and enter the address http://192.168.1.1
- The default username is admin. The default password is admin.
- If you have changed the password and can not remember it, you will need to reset the router to set the password back to admin.

#### **2. HOW DO I RESET MY DSL-2540U ROUTER TO FACTORY DEFAULT SETTINGS?**

- Ensure the router is powered on.
- HE CHO BILITY AND CONFIGURATION PROBLEMS<br>
SET-UP AND CONFIGURATION PROBLEMS<br>  $\therefore$  Connel can consider the record and particle control the control of the control can be considered control.<br>  $\therefore$  Connel your PC to the cour - Press and hold the reset button on the rear of the device for 10 seconds. Note: Resetting the router to factory default will erase the current configuration settings. To reconfigure your settings, log into the router as outlined in question 1, then run the Setup Wizard.

#### **3. WHY CAN I NOT GET AN INTERNET CONNECTION?**

For ADSL users please contact your ISP to make sure the service has been enabled/connected by your ISP and that your ISP username and password is correct.

# TECHNICAL SUPPORT

You can find software updates and user documentation on the D-Link website.

# **Tech Support for customers in**

#### **Australia:**

Tel: 1300-766-868 24/7(24Hrs, 7days a week) technical support http://www.dlink.com.au e-mail: support@dlink.com.au

#### **India:**

Customer Support: - 1800-233-0000 (MTNL & BSNL Toll Free) or +91-832-2885700 (GSM, CDMS & Others) E-Mail Address: - helpdesk@dlink.co.in, techsupport@dlink.co.in Website: - www.dlink.co.in

# **Indonesia, Malaysia, Singapore and Thailand:**

TECHNICAL SUPPORT<br>
You can find software updates and user documentation on the D-Link website.<br> **Configuration**<br> **Configuration**<br>
The **DSL-2002-868**<br>
The **DSL-2002-868**<br>
The **DSL-2002-868**<br>
The final support<br>
Configuration Tel: +62-21-5731610 Tel: 1800-882-880 (Malaysia)<br>Tel: +65 6501 4200 (Singapore) Tel: +65 6501 4200 (Singapore)<br>Tel: +66-2-719-8978/9 (Thailand) Tel: +66-2-719-8978/9 24/7, for English Support Only http://www.dlink.com.sg/support/ e-mail: support@dlink.com.sg

## **Korea:**

Tel: +82-2-2028-1815 Monday to Friday 9:00am to 6:00pm http://www.d-link.co.kr e-mail: arthur@d-link.co.kr

### **New Zealand:**

Tel: 0800-900-900 24/7(24Hrs, 7days a week) technical support http://www.dlink.co.nz e-mail: support@dlink.co.nz

## **Egypt:**

Tel: +202-2919035 or +202-2919047 Sunday to Thursday 9:00am to 5:00pm http://support.dlink-me.com Email: support.eg@dlink-me.com

#### **Iran:**

Te: +98-21-88880918,19 Saturday to Thursday 9:00am to 5:00pm http://support.dlink-me.com Email : support.ir@dlink-me.com & support@dlink.ir

# TECHNICAL SUPPORT

You can find software updates and user documentation on the D-Link website.

# **Tech Support for customers in**

#### **Israel:**

Magshimim 20, Petach Tikva 49348 Website: www.dlink.co.il Main Tel: 972-3-9215173 Customer Support Tel: 972-3-9212886

### **Pakistan:**

Tel: +92-21-4548158 or +92-21-4548310 Monday to Friday 10:00am to 6:00pm http://support.dlink-me.com E-mail: zkashif@dlink-me.com

## **South Africa and Sub Sahara Region:**

Tel: +27-12-661-2025 08600 DLINK (for South Africa only) Monday to Friday 8:30am to 9:00pm South Africa Time http://www.d-link.co.za

#### **Turkey:**

Tel: +90-212-2895659 Monday to Friday 9:00am to 6:00pm http://www.dlink.com.tr e-mail: turkiye@dlink-me.com e-mail: support@d-link.co.za

## **U.A.E and North Africa:**

Tel: +971-4-4278127 (U.A.E) Sunday to Thursday 9.00AM to 6.00PM GMT+4 Web: http://www.dlink-me.com E-mail: support.me@dlink-me.com

# **Saudi ARABIA (KSA):**

FIECHNICAL SUPPORT<br>
You can find software updates and user documentation on the D-Link website.<br> **Ence B Support:** for customers in<br>
Magnitrim 20, related this website.<br>
Magnitrim 20, related throw 49348<br>
Website: www.dlin Telephone : +966 01 217 0008 Facsimile : +966 01 217 0009 e-mail: Support.sa@dlink-me.com Saturday to Wednesday 9.30AM to 6.30PM Thursdays 9.30AM to 2.00 PM

# **КОМПЛЕКТ ПОСТАВКИ**

# СОДЕРЖИМОЕ

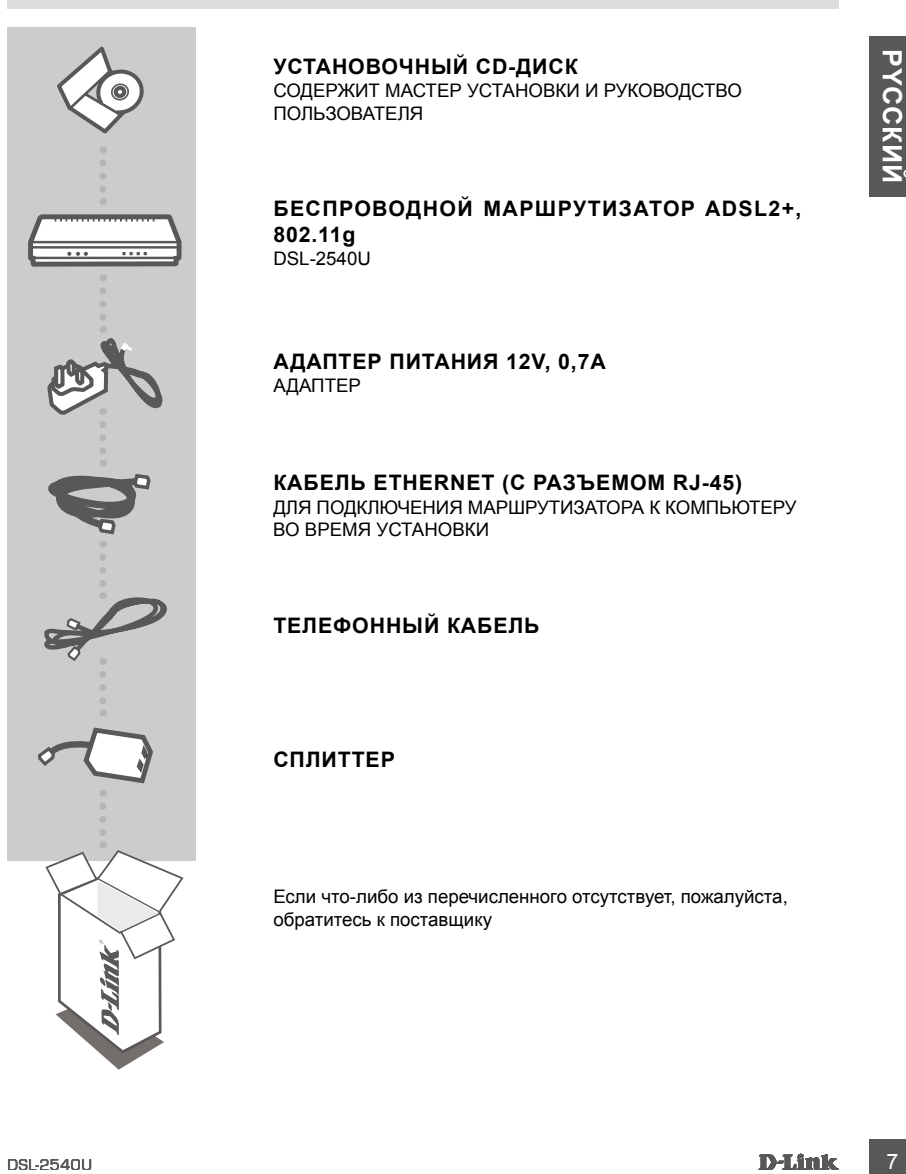

# **УСТАНОВОЧНЫЙ CD-ДИСК**

СОДЕРЖИТ МАСТЕР УСТАНОВКИ И РУКОВОДСТВО ПОЛЬЗОВАТЕЛЯ

# **БЕСПРОВОДНОЙ МАРШРУТИЗАТОР ADSL2+,**

**802.11g** DSL-2540U

#### **АДАПТЕР ПИТАНИЯ 12V, 0,7А** АДАПТЕР

## **КАБЕЛЬ ETHERNET (С РАЗЪЕМОМ RJ-45)**

ДЛЯ ПОДКЛЮЧЕНИЯ МАРШРУТИЗАТОРА К КОМПЬЮТЕРУ ВО ВРЕМЯ УСТАНОВКИ

# **ТЕЛЕФОННЫЙ КАБЕЛЬ**

## **СПЛИТТЕР**

Если что-либо из перечисленного отсутствует, пожалуйста, обратитесь к поставщику

# **УСТАНОВКА**

# CD-ДИСК С МАСТЕРОМ УСТАНОВКИ

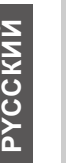

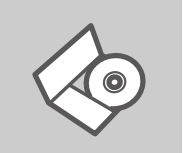

## **СD-диск с Мастером установки**

CD-диск содержит все инструкции, необходимые для установки DSL-2540U.

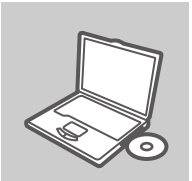

### **ВСТАВЬТЕ CD-ДИСК**

Вставьте диск в привод CD-ROM. Запуск Мастера установки произойдет автоматически. Убедитесь, что Интернетсоединение активно. (Не подключайте пока DSL-2540U)

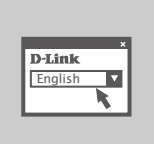

#### **МАСТЕР УСТАНОВКИ** Выберите нужный язык из списка и выполните шаги по установке DSL-2540U

# РАСШИРЕННАЯ УСТАНОВКА (ДОСТУП НА ОСНОВЕ IP-АДРЕСА)

**SD-2010 CD-2010 CD-2010 CD-2010 CD-2010**<br>
CD-2010 CD-2010 CD-2010 SUPPRIME TRO HERE COMPONENT INTO SUPPRIME APPR<br>
SCREEN TRO DETAILS THE CONTROL OF FOUR SIGNATION CONTROL SUPPRIME AND TRISPERS TO A FOR DETAILS THE DESCRE Для настройки медиаплеера вручную (без CD-диска) подключите DSL-2540U к компьютеру с помощью входящего в комплект поставки кабеля Ethernet, затем подключите кабель питания к DSL-2540U. Индикатор питания загорится зелёным светом.

Откройте Internet Explorer и введите следующий IP-адрес в поле, используя следующую информацию для регистрации:

IP-АДРЕС: http://192.168.1.1

ИМЯ ПОЛЬЗОВАТЕЛЯ: admin ПАРОЛЬ: admin

# **ПОИСК И УСТРАНЕНИЕ НЕИСПРАВНОСТЕЙ**

# УСТАНОВКА И ПРОБЛЕМЫ КОНФИГУРАЦИИ

### **1. КАК НАСТРОИТЬ DSL-2540U, ЕСЛИ СD-ДИСК ОТСУТСТВУЕТ?**

- Подключите компьютер к маршрутизатору с помощью кабеля Ethernet.
- Откройте Web-браузер и введите адрес http://192.168.1.1
- Имя пользователя по умолчанию 'admin'. Пароль по умолчанию 'admin'.
- Если пароль был изменен и забыт, то необходимо сбросить настройки маршрутизатора, чтобы снова установить пароль 'admin'.

### **2. КАК ВЕРНУТЬ МАРШРУТИЗАТОР DSL-2540U К ЗАВОДСКИМ НАСТРОЙКАМ ПО УМОЛЧАНИЮ?**

- Убедитесь, что маршрутизатор включен.
- **2 DETERMINATION CONTINUES AND ACCOUNT CONTINUES AND CONTINUES ARE CONTINUES AND CONTINUES ARE CONTINUES AND CONTINUES AND CONTINUES ARE CONTINUES AND CONTINUES ARE CONTINUES AND CONTINUES ARE CONTINUES AND CONTINUES ARE** - Нажмите и удерживайте кнопку 'reset' в течение 10 секунд. Внимание: Сброс маршрутизатора к заводским настройкам по умолчанию сотрет все выполненные настройки. Для изменения настроек выполните последовательность действий, указанную в вопросе 1, а затем запустите Мастер установки.

### **3. ПОЧЕМУ ОТСУТСТВУЕТ ИНТЕРНЕТ-СОЕДИНЕНИЕ?**

Пользователям ADSL необходимо связаться с провайдером и убедиться, что услуга активирована / подключена, имя пользователя и пароль верные.

# Техническая поддержка

Мительи могут обратиться в группу технической поддержка U-Link по тепесрону или через<br>
Интернет<br>
10 **Техническая поддержка D-Link:**<br>
10 Texnelweckare поддержка через Интернет<br>
http://www.dlink.ru<br>
e-mail: support@dlink.ru Обновления программного обеспечения и документация доступны на Интернет-сайте D-Link. D-Link предоставляет бесплатную поддержку для клиентов в течение гарантийного срока. Клиенты могут обратиться в группу технической поддержки D-Link по телефону или через

Интернет.

# **Техническая поддержка D-Link:**

+7(495) 744-00-99

## **Техническая поддержка через Интернет**

http://www.dlink.ru e-mail: support@dlink.ru

# NOTES

Ver. 1.00(RU) 2009/10/22